# Nullstille Ipaden

Klikk på Innstillinger, trykk på Overfør eller nullstill iPad

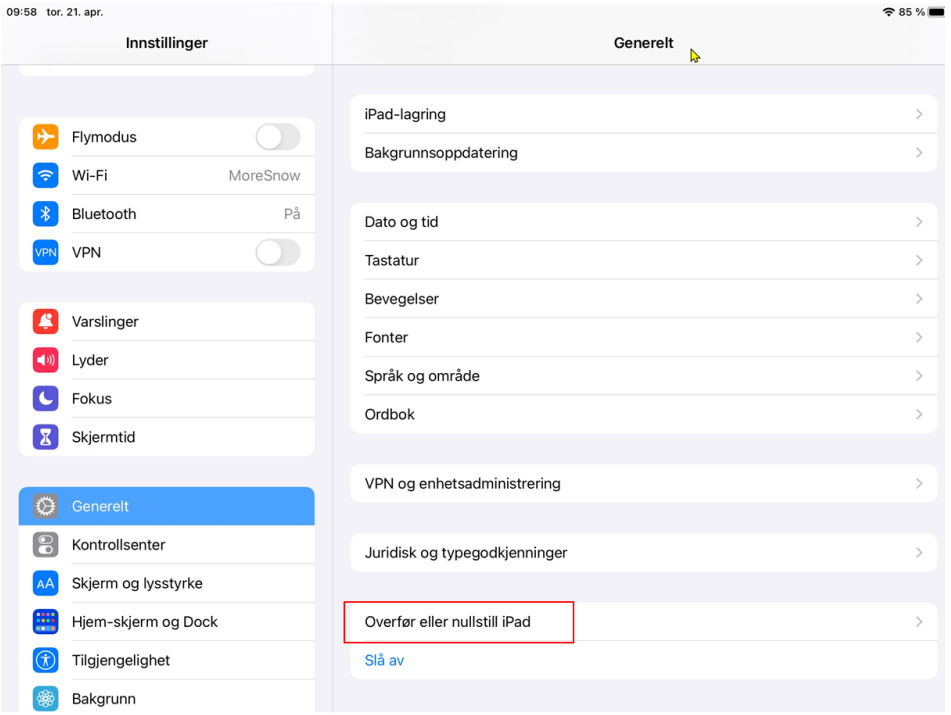

Trykk på Slett alt innhold og alle innstillinger

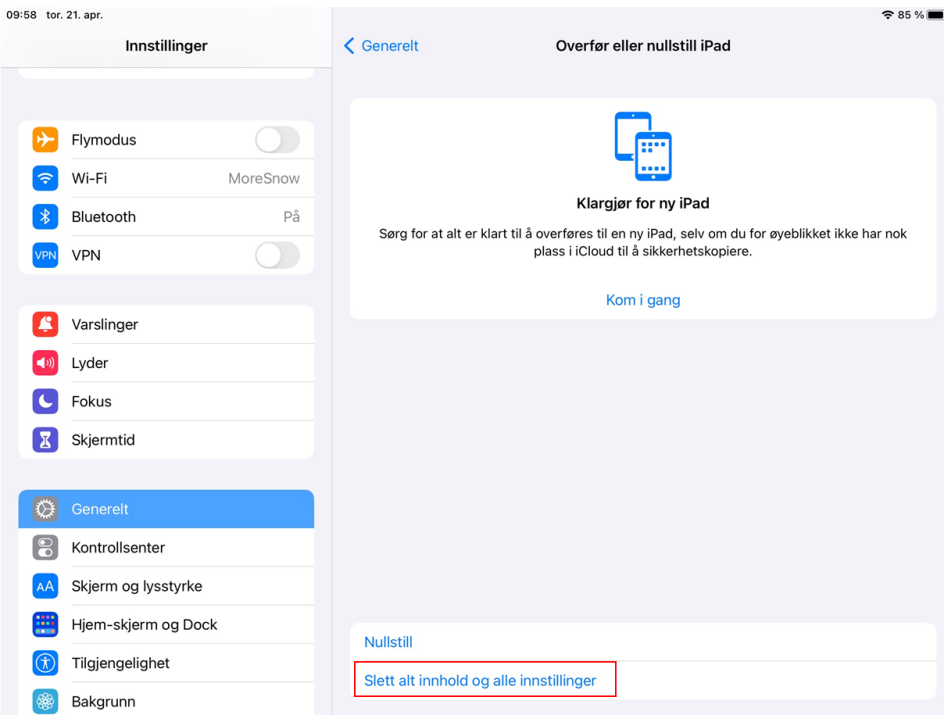

## Trykk på Fortsett

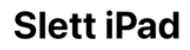

Sletting vil logge deg av Apple-ID-en din og fjerne personlige data fra iPaden, så<br>du trygt kan bytte den inn eller gi den bort til noen andre.

Det følgende vil bli trygt fjernet fra iPaden:

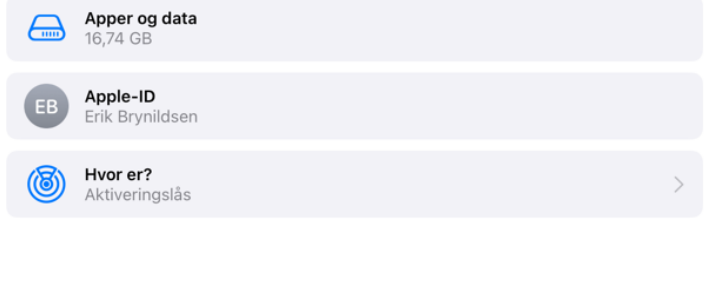

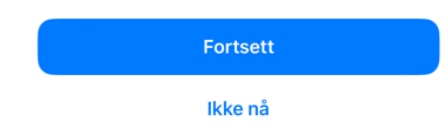

Trykk på Slett iPad

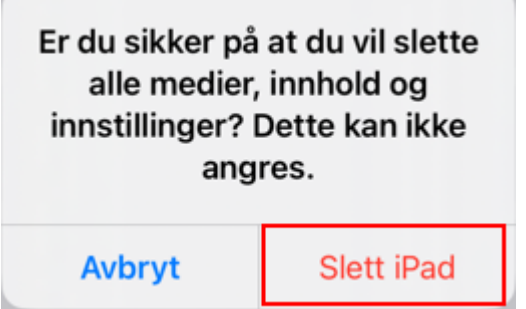

Skriv inn skjermlåse koden

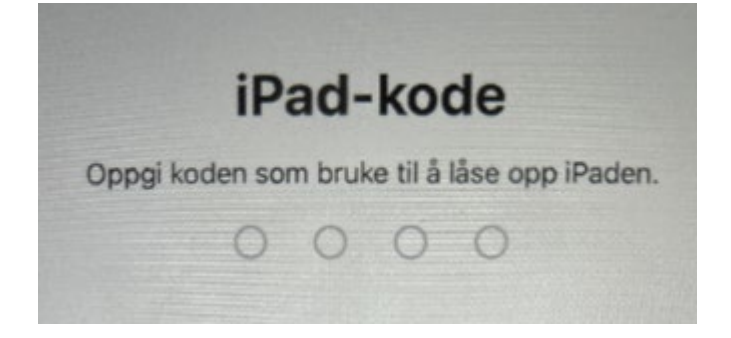

Har du brukt egen AppleID så kommer dette valget opp, hvis ikke så kommer det opp ett hvit eple og iPaden slettes.

Skriv inn AppleID passordet du la inn.

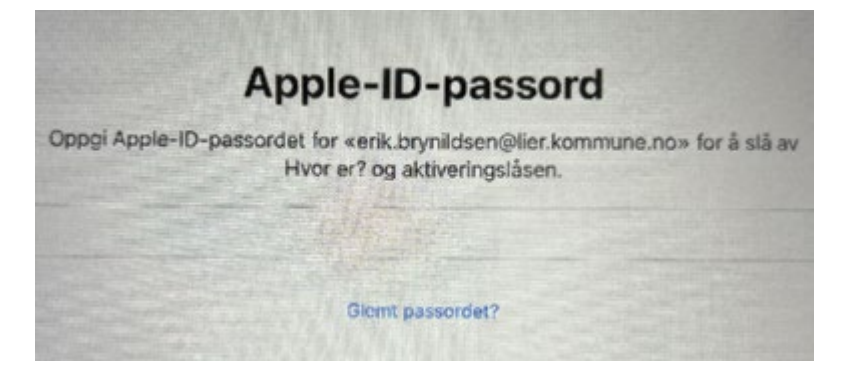

Kommer dette valgt opp, trykk på Slett likevell

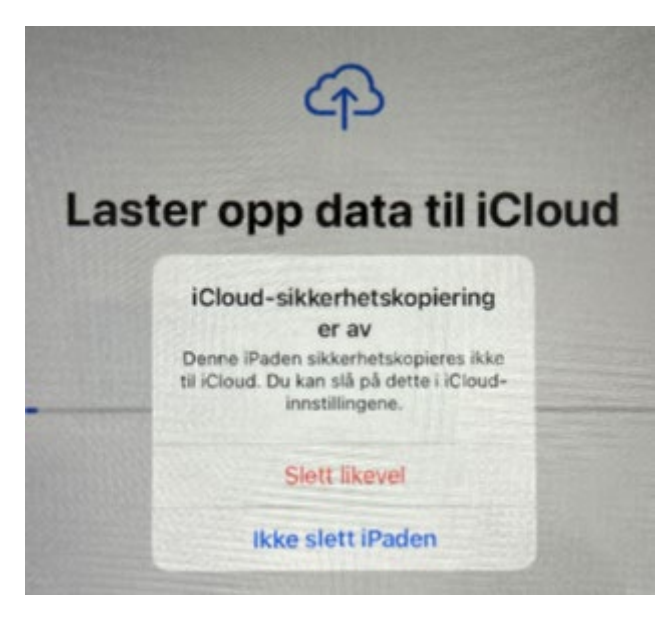

# Oppsett av Ipad

Passordet som skal brukes under oppsettet er det passordet som ble valgt og lagt inn av IKT.

Klikk på hjem knappen

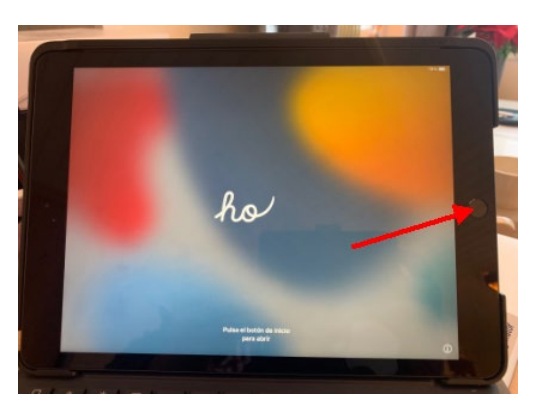

## Velg Norsk bokmål

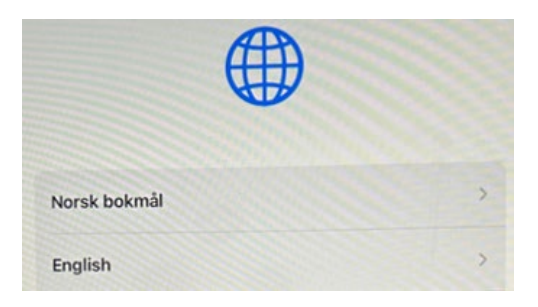

Velg Norge

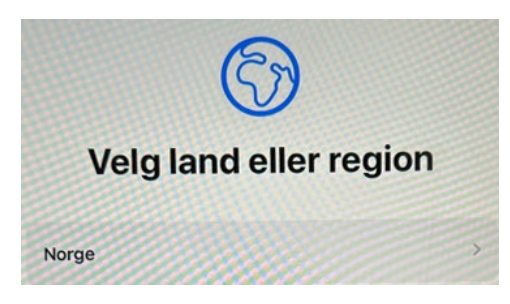

## Trykk på Forsett

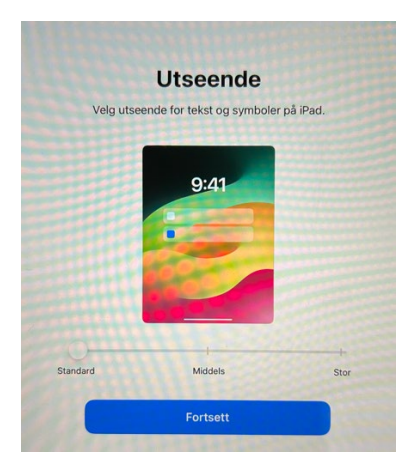

## Trykk på Fortsett

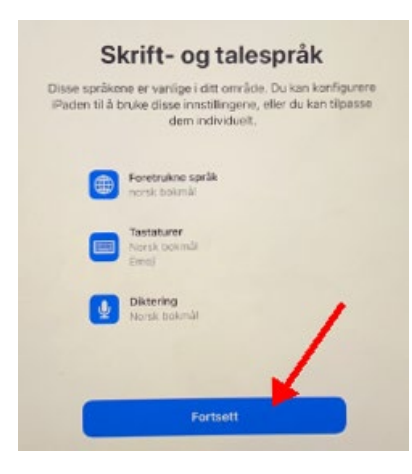

Velg ditt hjemme nettverk.

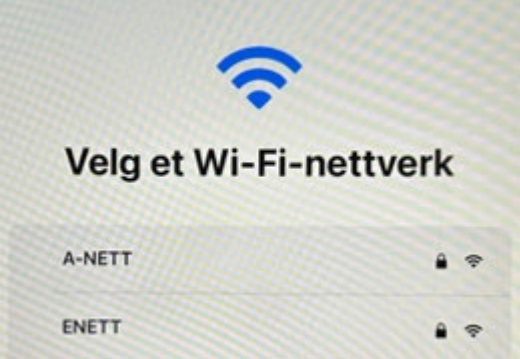

Legg inn passordet til ditt hjemmenettverk, trykk på Koble til.

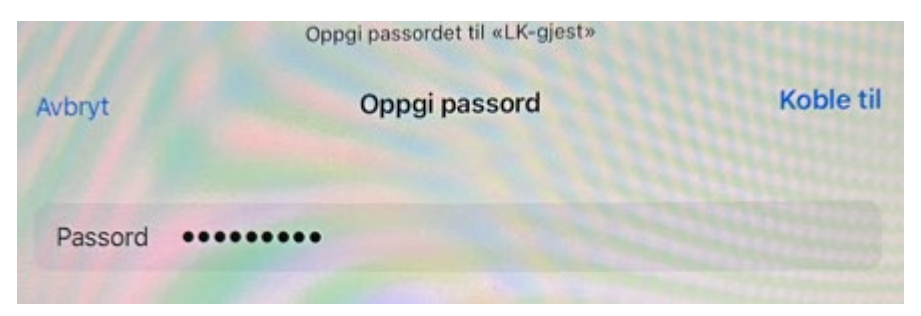

#### Trykk på Registrer iPaden

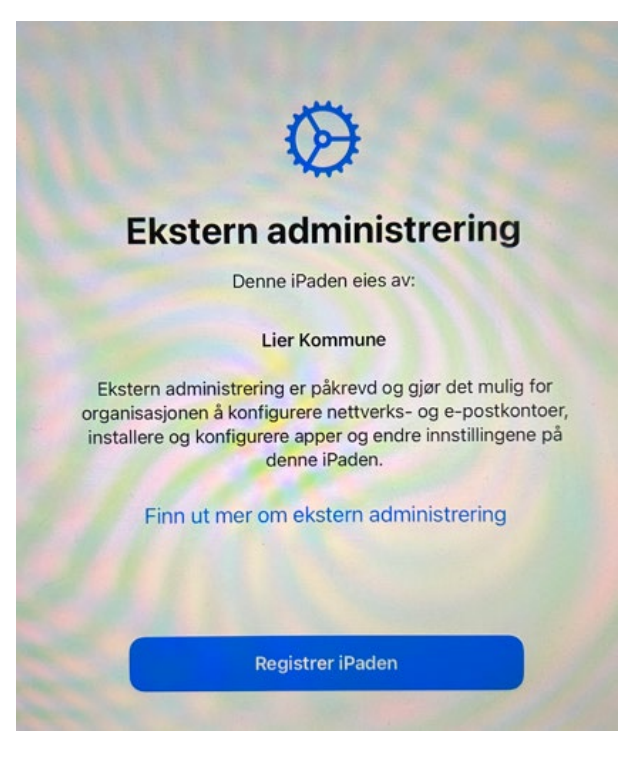

Skriv inn din polier e-post adresse, trykk på Neste

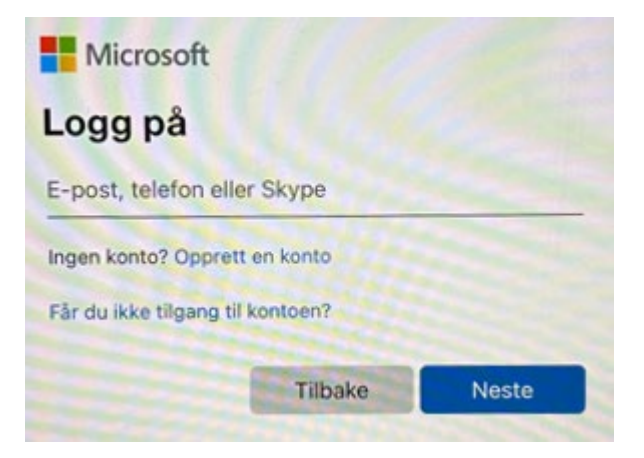

### Velg Active Directory

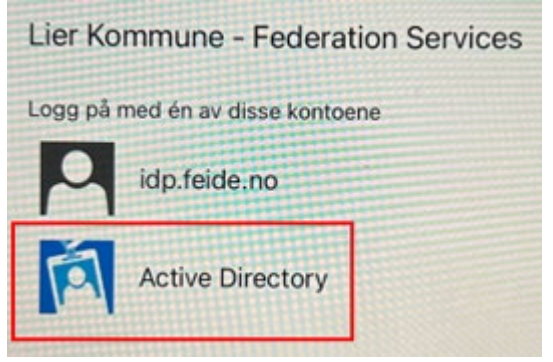

Legg inn Passordet som du laget da du fikk utlevert den nye Ipaden.

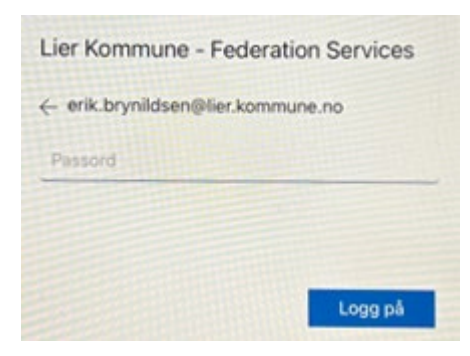

Legg inn en kode som blir skjerlås koden din, verifiser koden på neste skjerm.

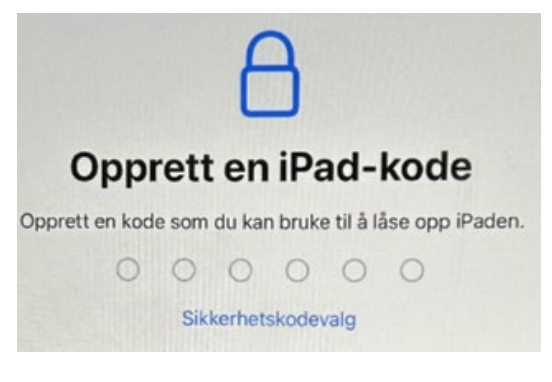

#### Trykk på Aktiver stedtjenester

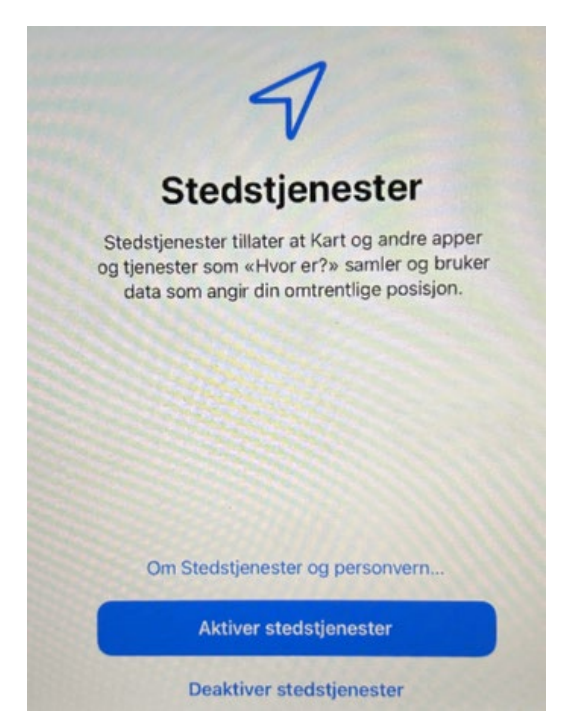

## Trykk på Kom i gang

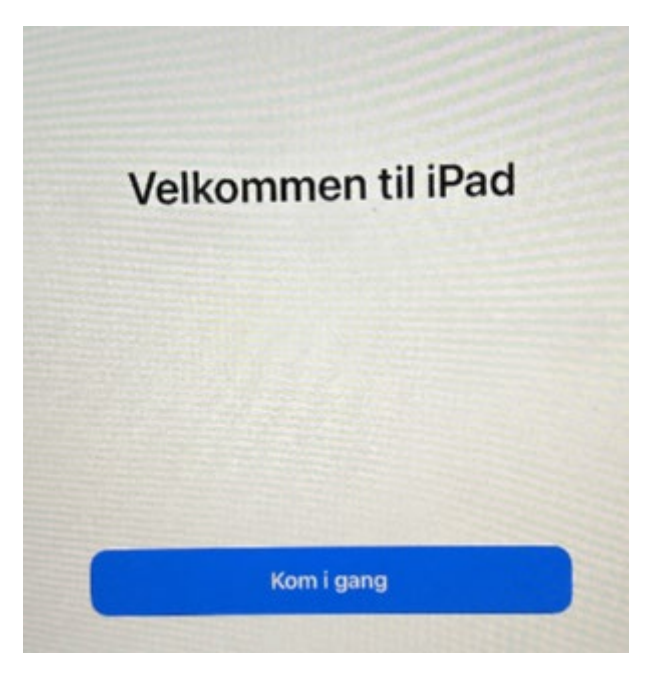

Når skjermen ser slik er iPaden ferdig satt opp

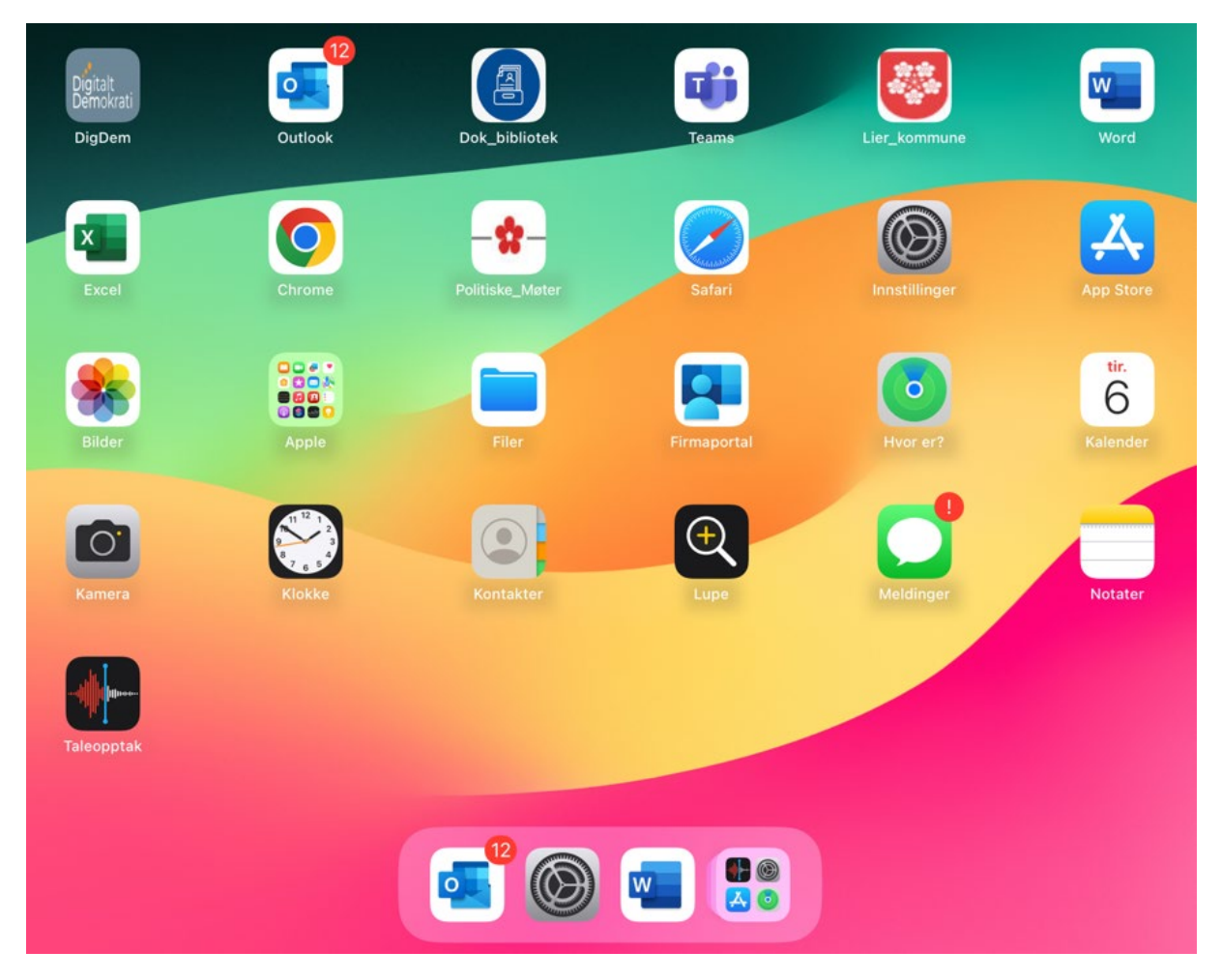

Koble til tastatur, trykk ned og hold Bluetooth knappen nede led lystet går fra grønt til hvit blinkende.

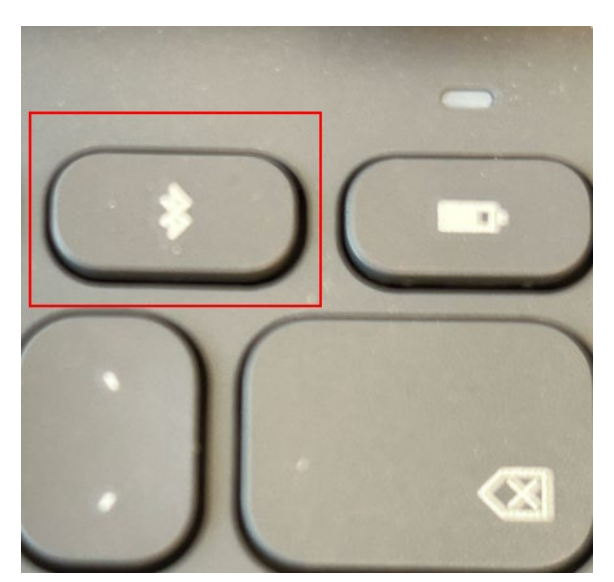

Klikk på Innstillinger, velg Bluetooth, trykk på Slim Folio

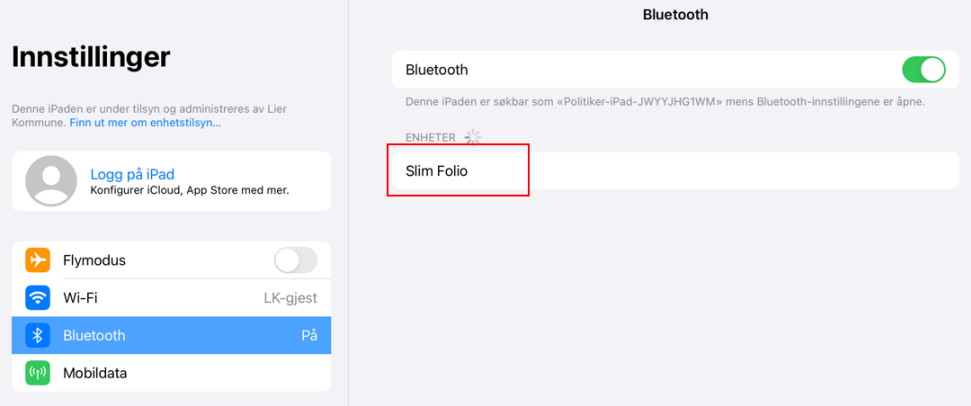

Skriv inn koden som kommer opp på skjerme på tastaturet og trykk Enter tasten (ikke koden på bilde under)

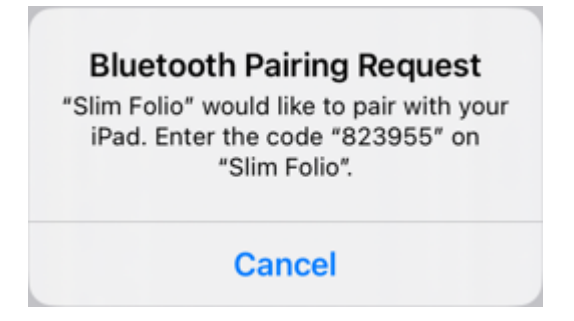

#### Trykk på Outlook ikonet for å sette opp e-post, Trykk på Legg til konto

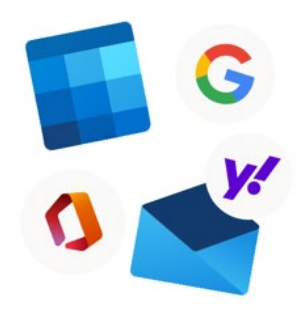

### Velkommen til Outlook

Samle alle e-postmeldinger, kontakter, filer og kalendere.

Legg til konto

#### skriv inn din @polier.no e-post adresse, trykk på Legg til konto

Angi e-postadressen for jobb eller privat

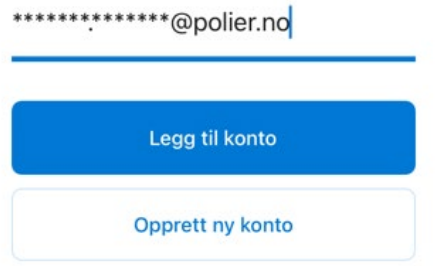

Velg Active Directory

## Lier Kommune - Federation Services

Logg på med én av disse kontoene

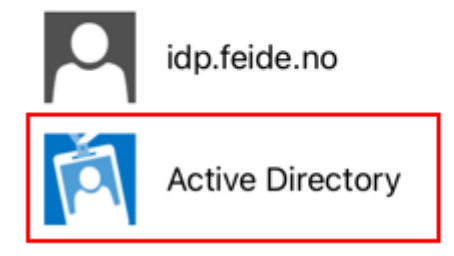

Skriv inn samme passordet du brukte til å sette opp Ipaden, trykk Logg på

Lier Kommune - Federation Services

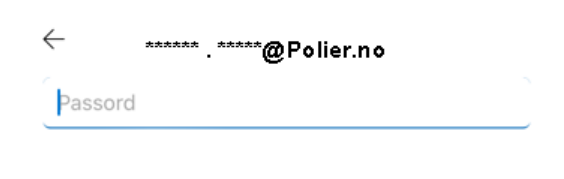

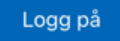

Trykk på Kanskje senere

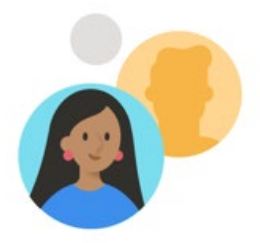

Vil du legge til en annen konto?

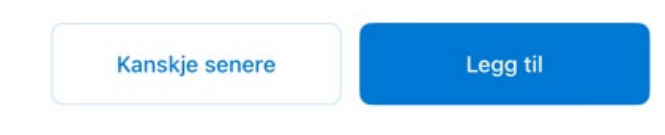

#### Velg Aktiver

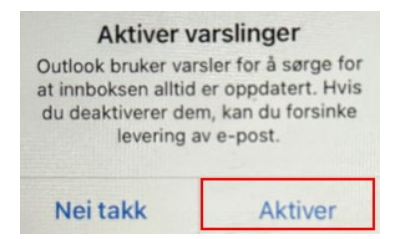

#### Velg Tillat

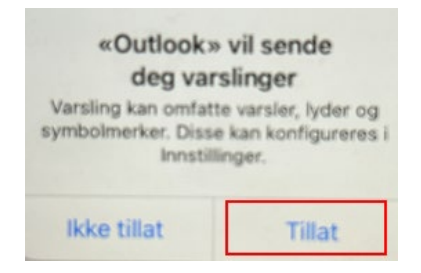

## Logge på Word

Trykk på Eksisterende Microsoft 365 brukere? Logg inn, logg på med e-post adresse og samme passord på ved oppsett av Ipad og Outlook. Samme gjelder Excel skulle pålogging dukke opp der.

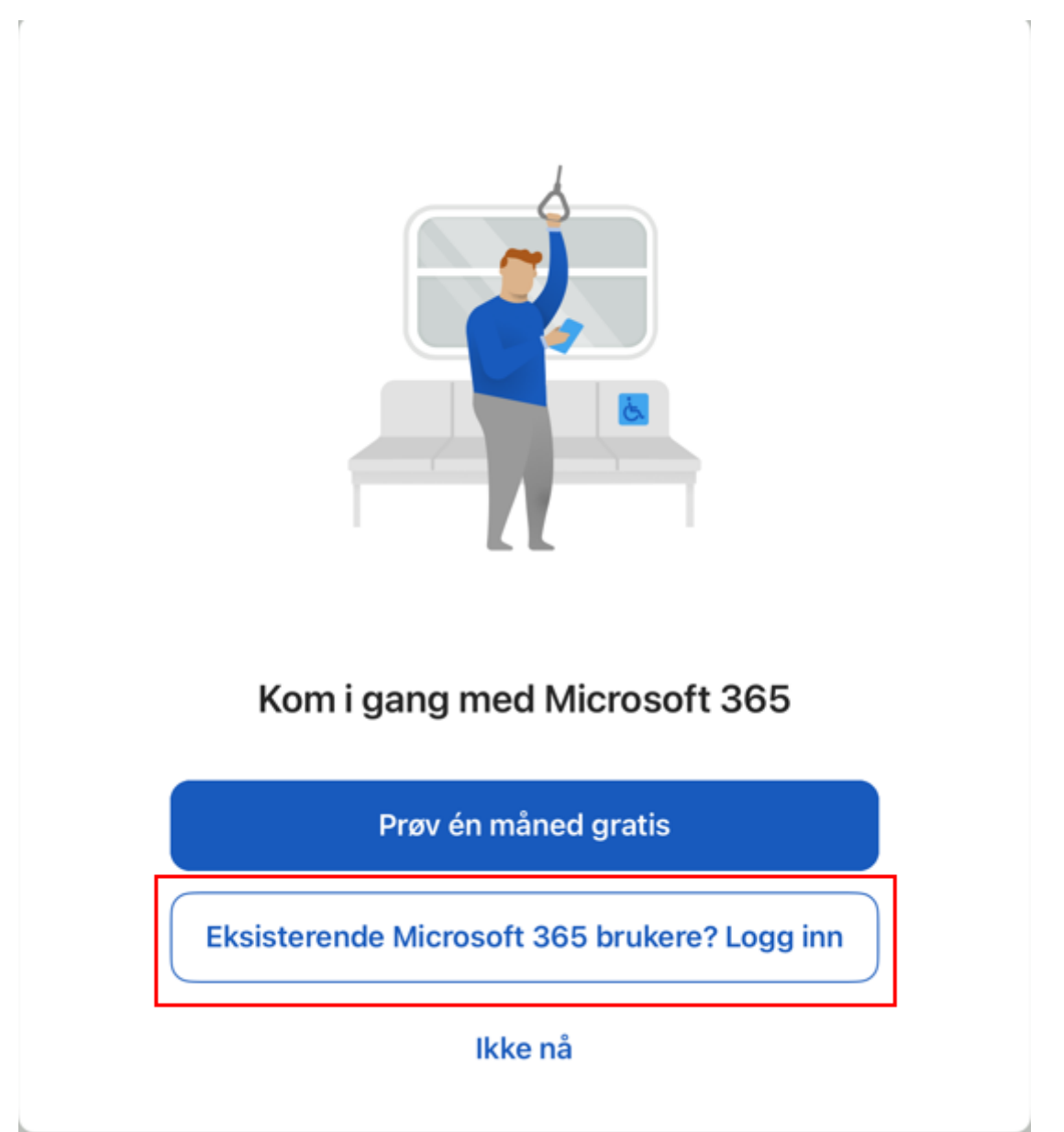